## **1. Otworzy**ć **"Panel sterowania" i znale**źć **ikon**ę **"Java" Odnajdywanie panelu Java Control Panel**

## **Windows 8 / 10**

Użyć funkcji wyszukiwania do odnalezienia Panelu sterowania

· Nacisnąć klawisze **Windows + W**, aby otworzyć **panel wyszukiwania** w celu wyszukania ustawień LUB Przeciągnąć wskaźnik myszy do dolnego prawego rogu ekranu, po czym kliknąć na ikonie **Szukaj**.

- · W polu wyszukiwania wpisać: **Java**.
- · Kliknąć na ikonie Java, aby otworzyć Java Control Panel.

## **Windows 7, Vista**

- · Nacisnąć przycisk **Start**, po czym wybrać opcję **Panel sterowania**.
- · W polu **wyszukiwania w Panelu sterowania** wpisać: **Java**.
- · Kliknąć na ikonie Java, aby otworzyć Java Control Panel.

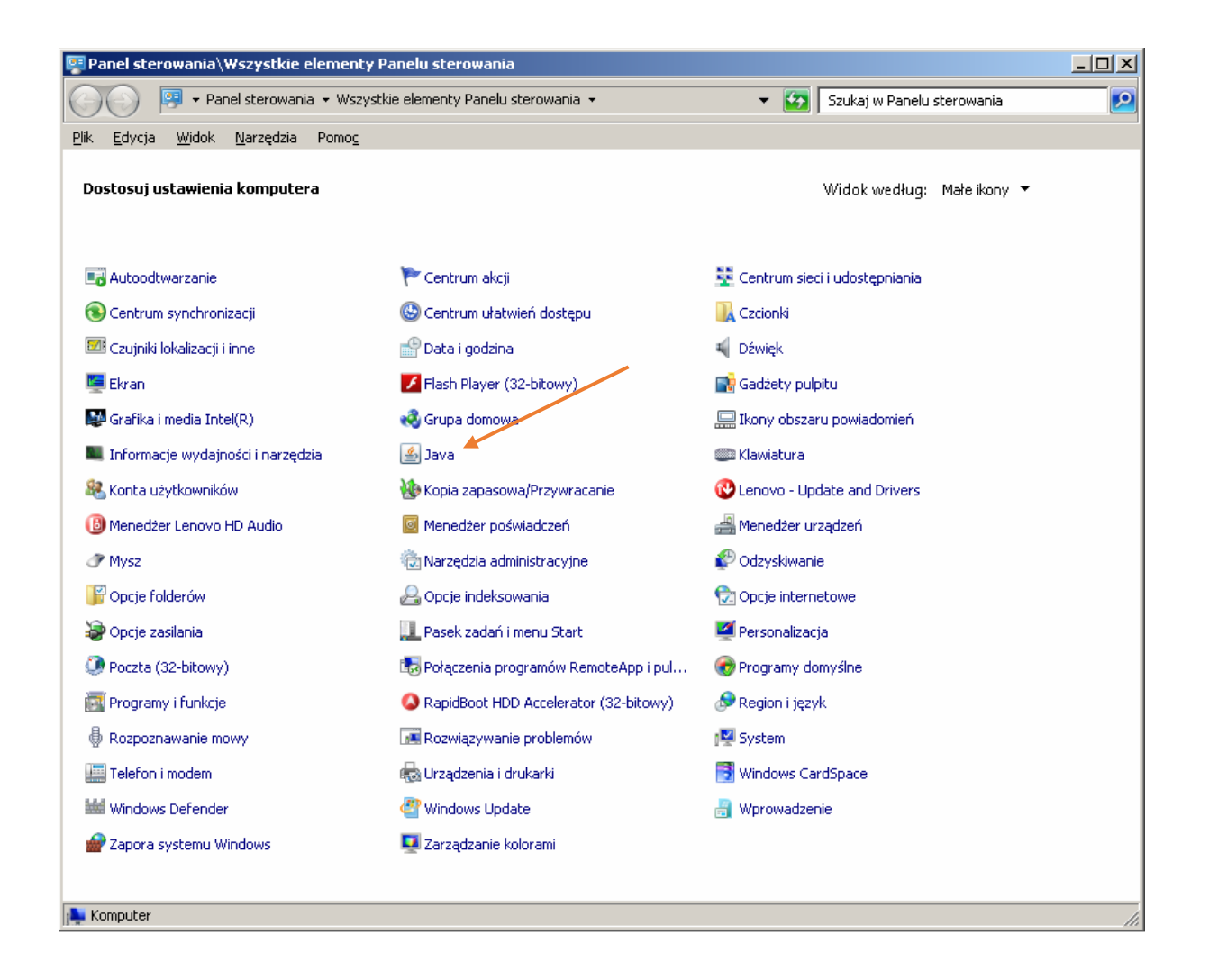

## **Usuwanie tymczasowych plików za pomoc**ą **panelu Java Control Panel**

1. W panelu Java Control Panel nacisnąć na karcie **General** (Ogólne) przycisk **Settings** (Ustawienia) w obszarze "Temporary Internet Files" (Tymczasowe pliki internetowe). Zostanie wyświetlone okno **Temporary Files Settings** (Ustawienia plików tymczasowych).

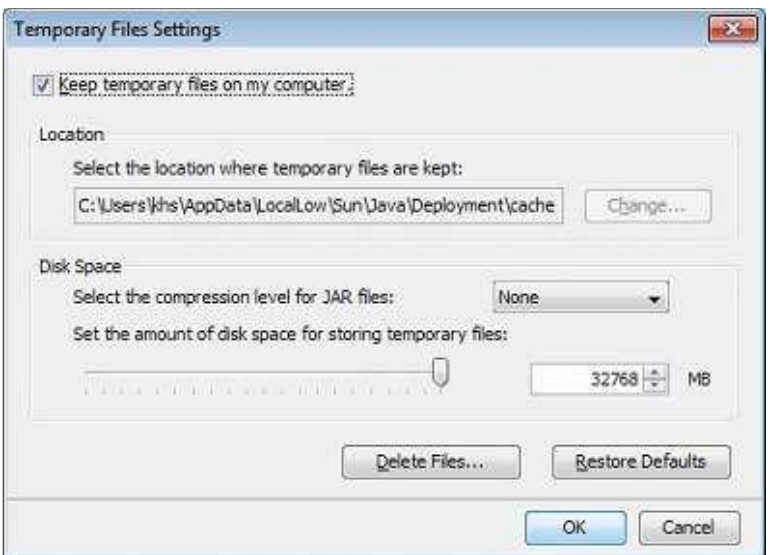

2. W oknie dialogowym "Temporary Files Settings" (Ustawienia plików tymczasowych) nacisnąć przycisk **Delete Files** (Usuń pliki). Zostanie wyświetlone okno **Delete Files and Applications** (Usuwanie plików i aplikacji).

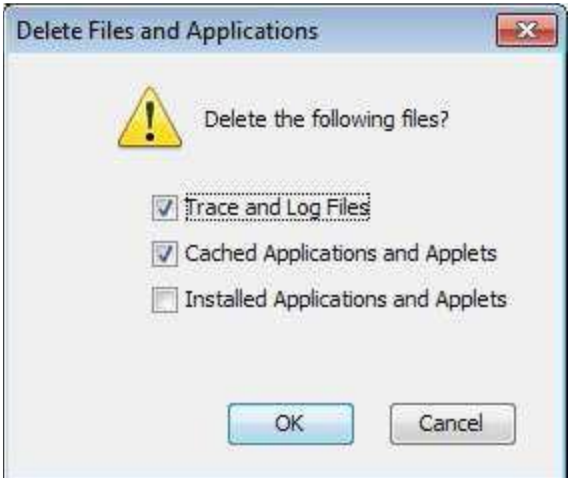

3. Nacisnąć przycisk **OK** w oknie dialogowym **Delete Files and Applications**  (Usuwanie plików i aplikacji). Z pamięci podręcznej zostaną usunięte wszystkie pobrane aplikacje i aplety.

4. Nacisnąć przycisk **OK** w oknie dialogowym **Temporary Files Settings** (Ustawienia plików tymczasowych). Aby usunąć z pamięci podręcznej tylko określoną aplikację lub aplet, nacisnąć przycisk "View Applications" (Wyświetl aplikacie) lub "View Applets" (Wyświetl aplety).